## Banner 9 Self-Service Registration: Tips & Tricks

In this guide, the following topics will be covered:

- A. Expand Columns
- B. Email a Schedule
- C. Print a Schedule
- D. Customize Information Shown on the Page
- E. Expand or Close Page Sections

### A. Expand Columns

Use the mouse to drag (expand) columns so that the full content can be shown. In this example, the Meeting Times column will be expanded:

| Search Results — 3 Classes<br>Term: 2020 Fall (AY 2021) Subject: Anthro | pology             |         |         |       |       |        |                             |                                               | $\sim$ |       |                   | ٦                |
|-------------------------------------------------------------------------|--------------------|---------|---------|-------|-------|--------|-----------------------------|-----------------------------------------------|--------|-------|-------------------|------------------|
| Title \$                                                                | Subject Descriptio | CourseN | Section | Hours | CRN Ŷ | Term 0 | Instructor                  | Meeting Times                                 | с      | ampus | Status            | A                |
| General Anthropology,<br>Structured Class                               | Anthropology       | 0101    | 01      | 3     | 8548  | 2020   | <u>Greer Jill</u> (Primary) | ছি 🔟 T 👿 T F S 01:00 PM - 02:15 PM Type: Clac | s B N  | lain  | 24 of 35 seats re | C<br>G<br>L<br>M |

Expanded view of the Meeting Times column:

| Instructor                   | Meeting Times                                                                                                    |
|------------------------------|----------------------------------------------------------------------------------------------------|
| <u>Greer, Jill</u> (Primary) | 토 M T W T F S 01:00 PM - 02:15 PM Type: Class Building: Webster Hall Room: 204 Start Date: 08/17/2020 End Date: 12/04/2020 |

### **B.** Email a Schedule

Click the email icon to email a schedule to yourself or someone else:

| ind Classes Enter CRNs            | Pans | Scheduler and Options |       |      | _  |                  |                           |                          |            |            |            | 0                  |
|-----------------------------------|------|-----------------------|-------|------|----|------------------|---------------------------|--------------------------|------------|------------|------------|--------------------|
| ummary<br>em: 2020 Fail (AV 2021) |      |                       |       |      |    |                  |                           |                          |            |            |            | (3)                |
| Title                             |      | Details               | Hours | CRN  | .0 | Schedule Type    | Grade Mode                | Level                    | Study Path | Date       | Status     | Message 🐇          |
| Basis, Composition                |      | ENG 0000, 07          | э     | 6450 |    | Structured Class | Support Course (less than | Undergrad/Course and st  | None       | 07/27/2020 | Registered | "Repstered"07(27)  |
| Lifetime Welmess                  |      | KINE 0103, 04         | 2     | 8716 |    | Structured Class | Standard Letter           | Undergrad/Course and st. | None       | 07/27/2020 | Registered | "Registered"07/27/ |
| Serior Thesis                     |      | PSY 0481, 03          | 3     | 8445 |    | Structured Class | Standard Letter           | Undergrad;Course and st. | None       | 06/03/2020 | Registered | "Registered"08/03/ |
|                                   |      |                       |       |      |    |                  |                           |                          |            |            |            | Records: 3         |

The email will come from noreply@mssu.edu. This account is <u>not</u> monitored. You may need to check your junk email folder if you do not see an email from noreply@mssu.edu in your inbox.

## C. Print a Schedule

Print a schedule by clicking the printer icon:

| ind Classes Enter CRNs Pla          | ins | Schedule and Options |       |      |   |                  |                           |                         |            |            |            |                      |
|-------------------------------------|-----|----------------------|-------|------|---|------------------|---------------------------|-------------------------|------------|------------|------------|----------------------|
| Summary<br>erm: 2020 Fall (AY 2021) |     |                      |       |      |   |                  |                           |                         |            |            |            | a (                  |
| Title                               | ٣   | Details              | Hours | CRN  | 0 | Schedule Type    | Grade Mode                | Level                   | Study Path | Date       | Status     | Message              |
| Basic Composition                   |     | ENG 0080, 07         | 3     | 8458 |   | Structured Class | Support Course (less than | Undergrad(Course and st | None       | 07/27/2020 | Registered | **Registered**07/27/ |
| Lifetime Wellness                   |     | KINE 0103, 04        | 2     | 8716 |   | Structured Class | Standard Letter           | Undergrad(Course and st | None       | 07/27/2020 | Registered | **Registered**07/27/ |
| Senior Thesis                       |     | PSY 0481, 03         | 3     | 8445 |   | Structured Class | Standard Letter           | Undergrad(Course and st | None       | 08/03/2020 | Registered | **Registered**06/03/ |
|                                     |     |                      |       |      |   |                  |                           |                         |            |            |            | Records              |

### **D.** Customize Information Shown on the Page

Click the gear icon to choose what information is displayed on the page:

| Find Classes Enter CRNs Plans                   |                      |       |      |     |                 |                           |                          |            |            |            |             |                  |
|-------------------------------------------------|----------------------|-------|------|-----|-----------------|---------------------------|--------------------------|------------|------------|------------|-------------|------------------|
| Summary<br>Term: 2020 Fall (AV 2021)            |                      |       |      |     |                 |                           |                          |            |            |            |             | a (              |
| Tite                                            | * Details            | Hours | CRN  | 0 8 | ichedule Type   | Grade Mode                | Level                    | Study Path | Date       | Status     | Message     | -                |
| Easic Compositor                                | ENG 0080, 07         | 3     | 8458 | 4   | Buckured Class  | Support Course (less than | Undergrad/Course and st. | None       | 07/27/2020 | Registered | -Registers  | Tide             |
| Lifetime Weitness                               | KINE 0103, 04        | 2     | 8716 | 5   | Inuclured Class | Standard Letter           | Undergrad/Course and st. | None       | 07/27/2820 | Registered | **Registere | Cotals<br>Cotals |
| Senior Thesis                                   | PSY 0481, 03         | 3     | 8445 | 5   | Inuctured Class | Standard Letter           | Undergrad/Course and st. | None       | 05/03/2020 | Registered | **Repster   | CRN              |
|                                                 |                      |       |      |     |                 |                           |                          |            |            |            |             | Schedule Type    |
| Total Hours   Registered: 6   Billing: 8   CEU: | 0 ( Min: 0 ) Max: 12 |       |      |     |                 |                           |                          |            |            |            |             | C.evel           |
|                                                 |                      |       |      |     |                 |                           |                          |            |            |            |             | Study Path       |
|                                                 |                      |       |      |     |                 |                           |                          |            |            |            |             | Status           |

# E. Expand or Close Page Sections

Expand or close sections of the page by clicking the arrows and dot:

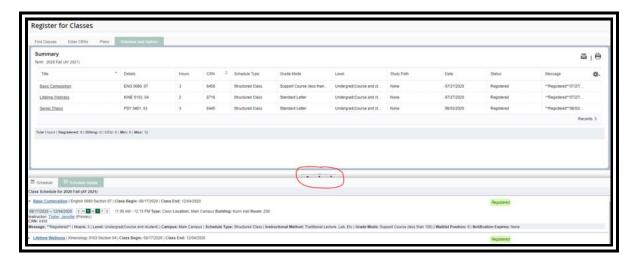

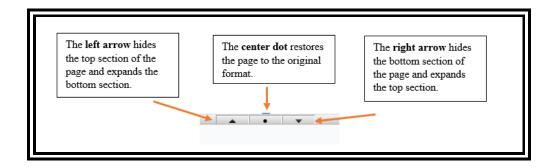